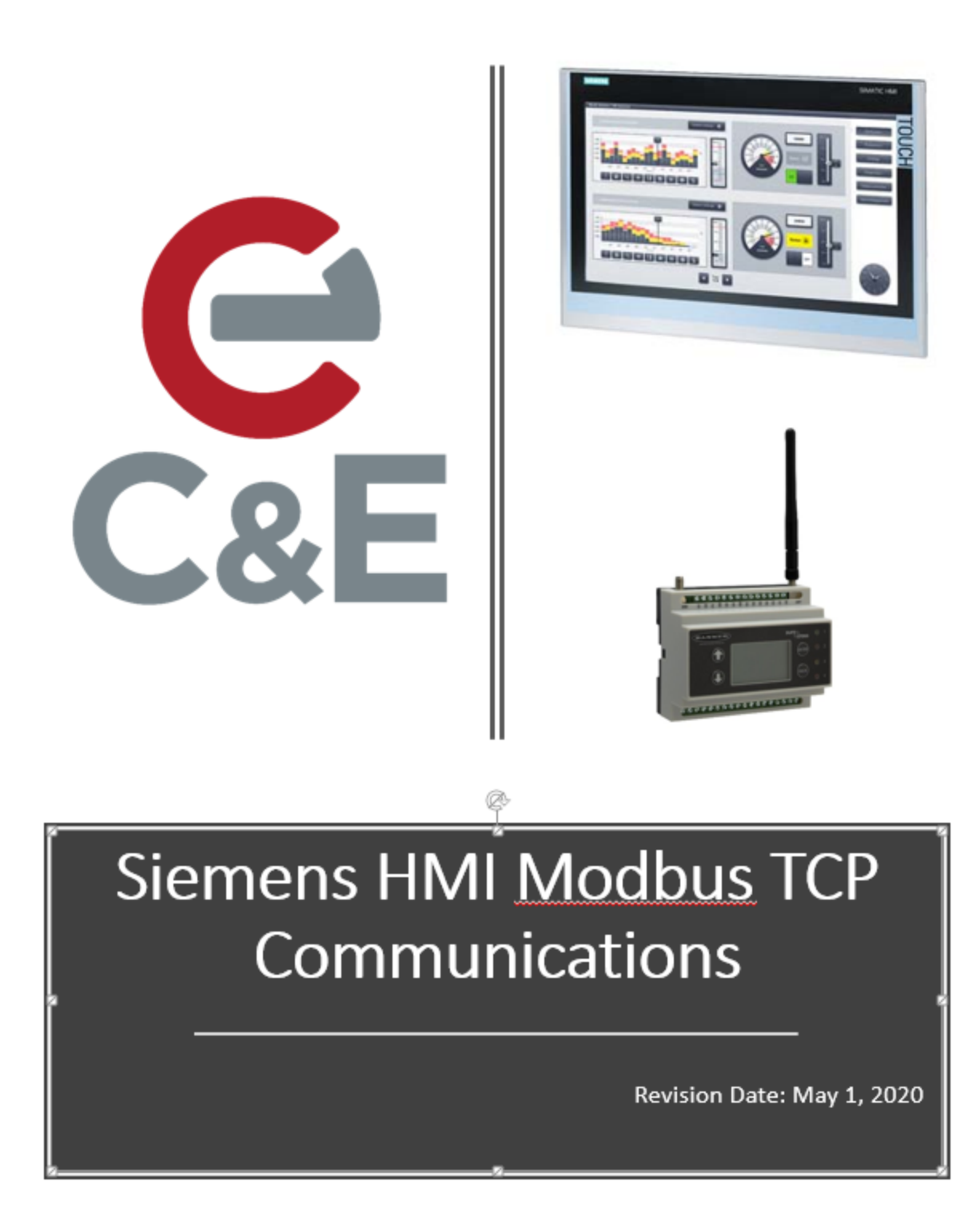

Siemens HMIs can communicate via multiple protocols. In the following example, the following hardware and software will be used to demonstrate how to set up a Siemens HMI to communicate to a Banner DXM100 via Modbus TCP.

- Siemens Comfort Panel
- Banner DXM100
- WinCC Comfort V16

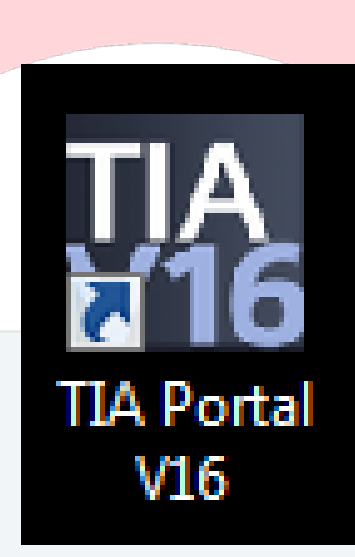

• Double-click on the TIA Portal V16 desktop to start Portal.

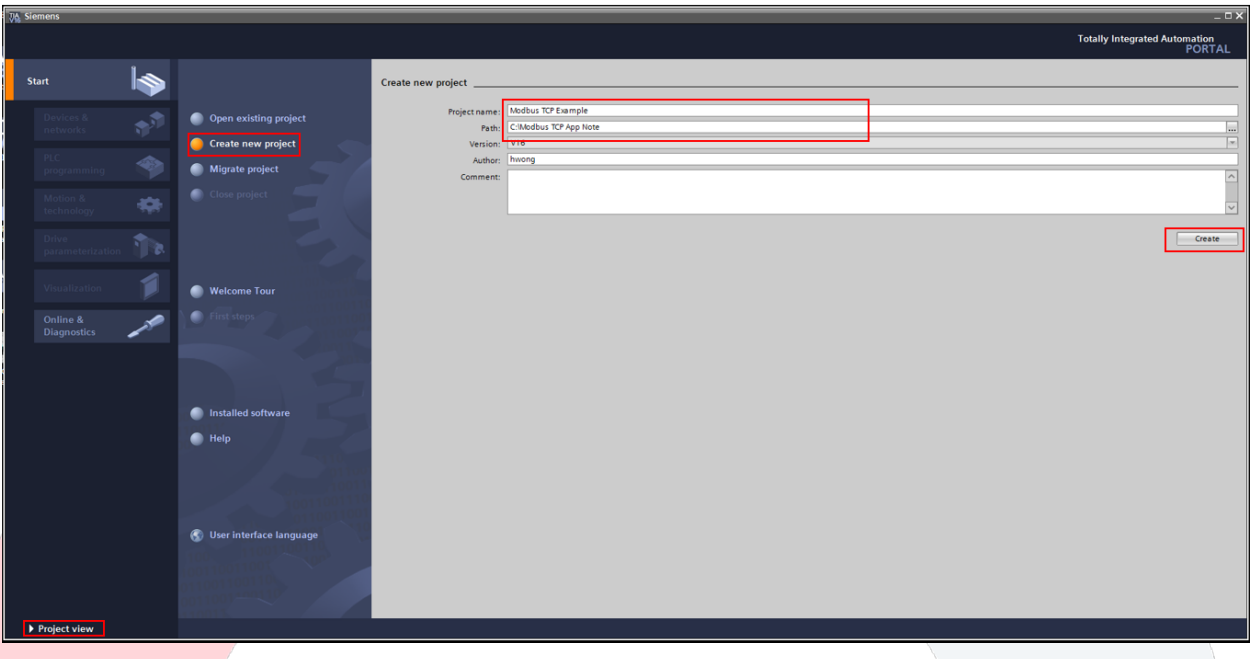

- Click on "Create new project".
- Type a project name and select a storage path.
- Click on "Create".
- Click on "Project View".

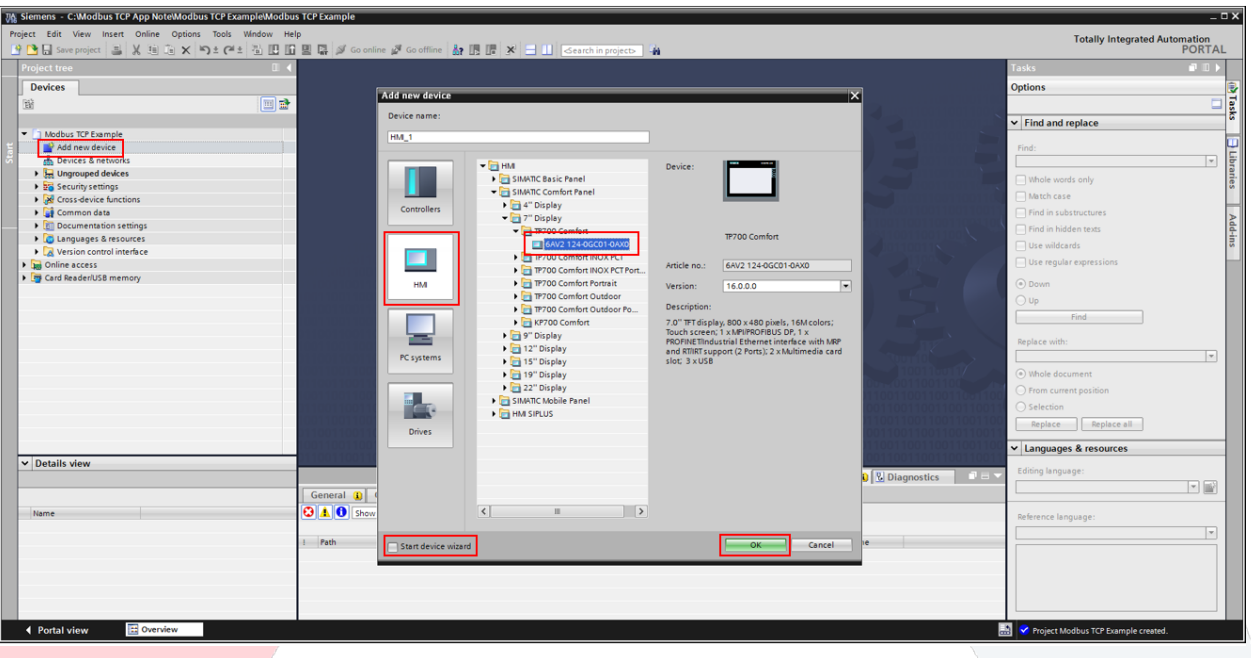

- Double-click on "Add new device".
- Select "HMI".
- Select the appropriate HMI.
- Uncheck the box for "Start device wizard".
- Click on "OK".

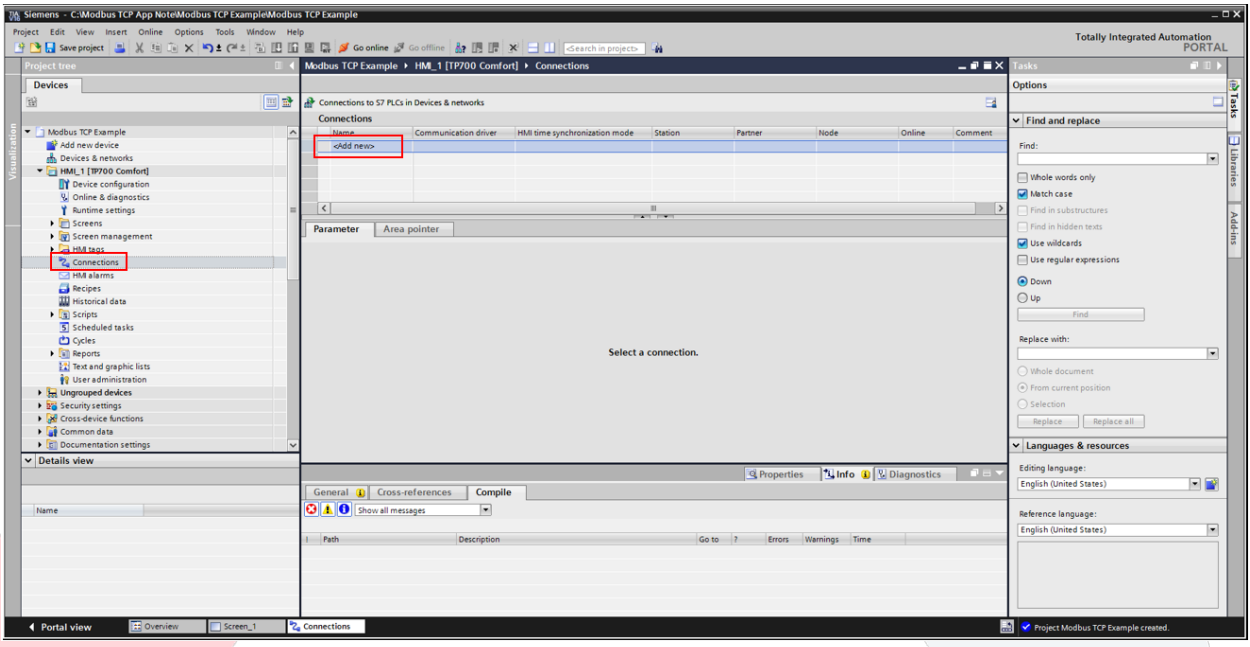

- Double-click on "Connections".
- Double-click on "Add new".

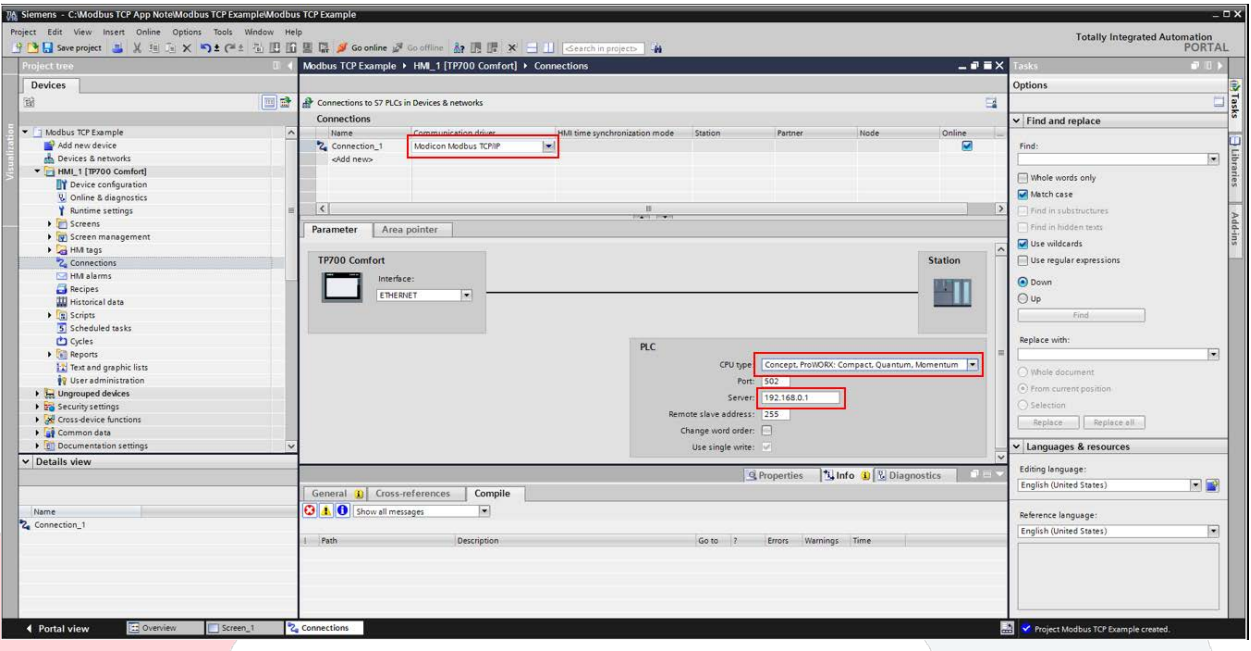

- Select "Modicon Modbus TCP/IP".
- Select "Concept ProWORX: Compact, Quantum, Momentum".
- Set the IP address to match the IP set in the DXM100.

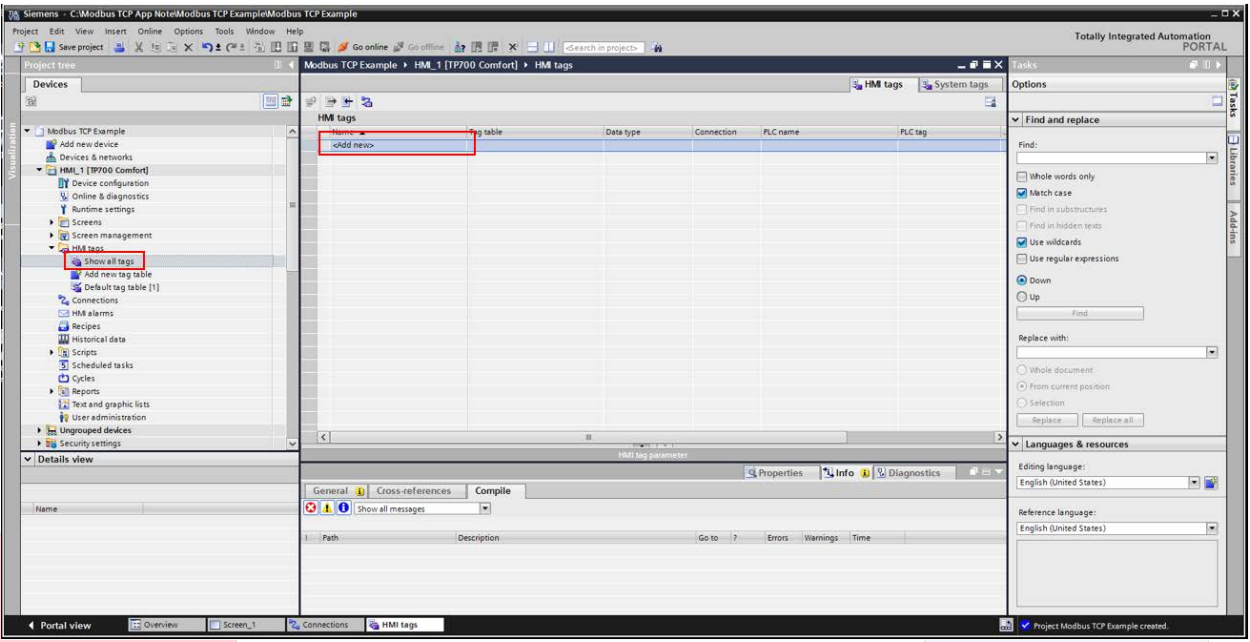

- Double-Click "Show all tags".
- Double-click "Add new".

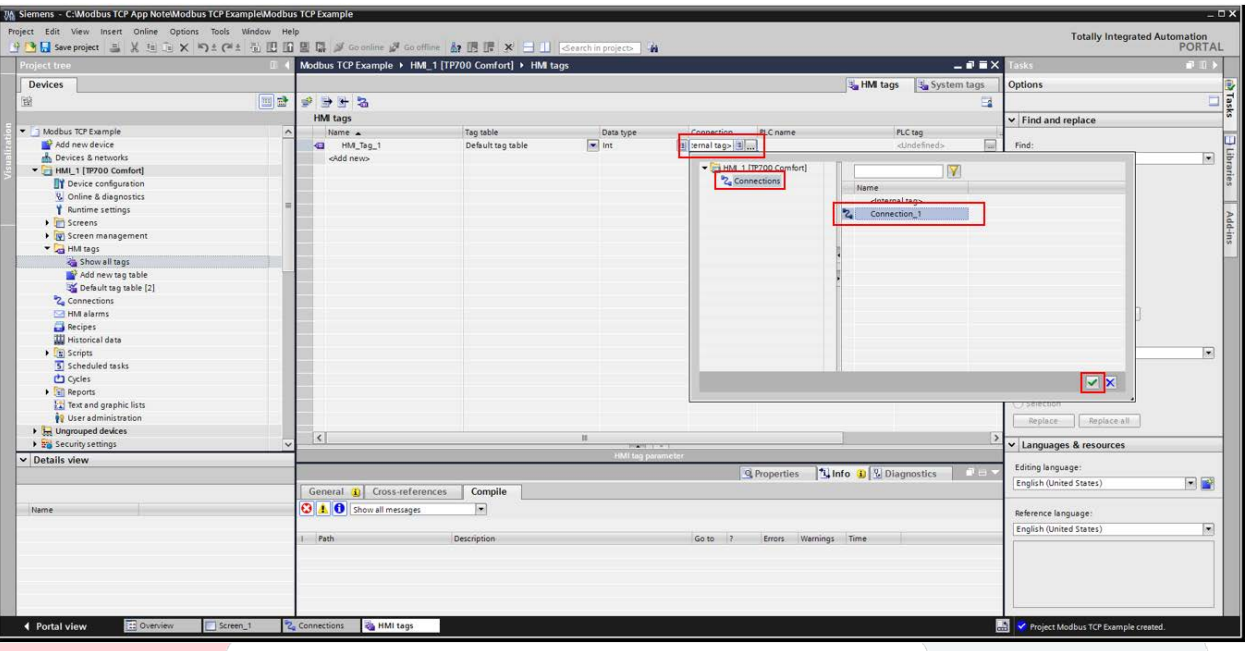

- Click on the ellipsis button.
- Click on "Connections".
- Click on "Connection\_1".
- Click on check box.

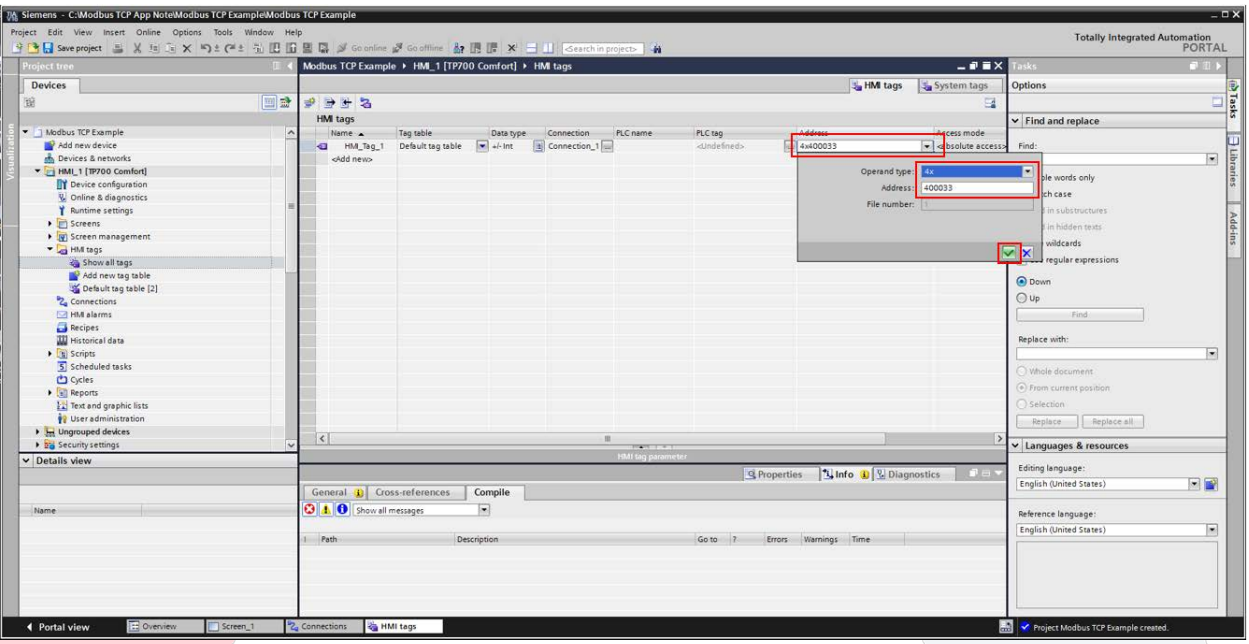

- Click on the down arrow in the "Address" column.
- Select the appropriate address register. In this example, we will connect "HMI $\text{Tag}_1$ " to local register 33 of the DXM100. Click on the check box.
- "HMI\_Tag\_2" will be created with the same procedure.

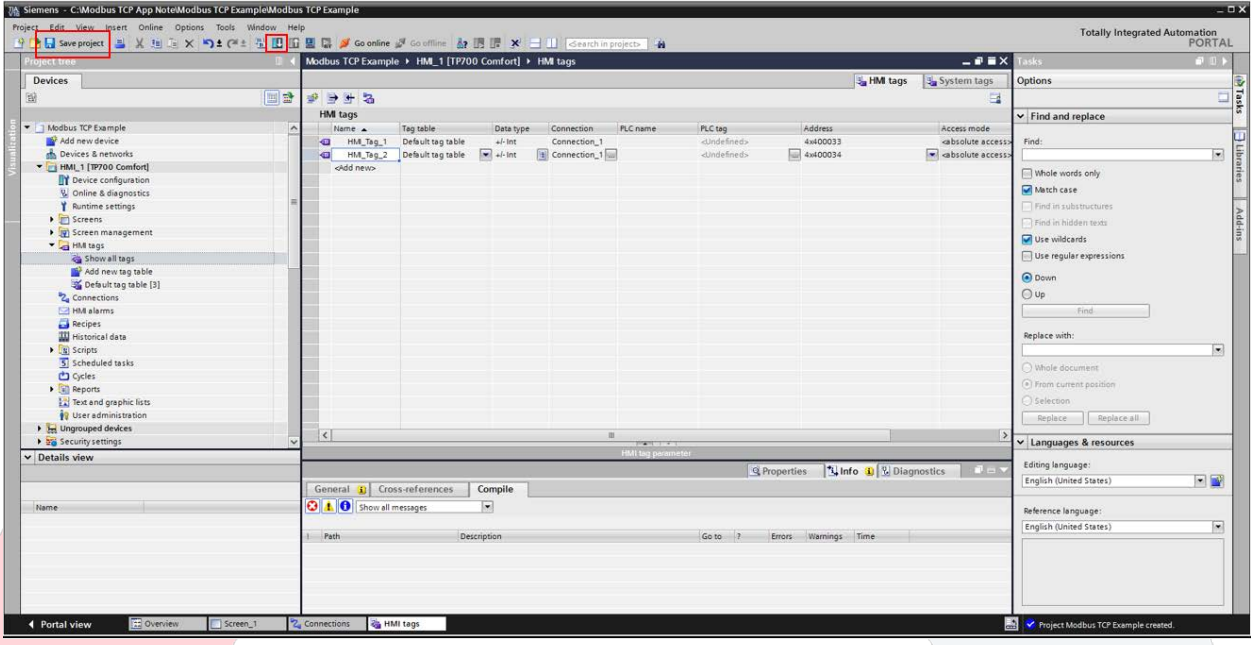

- Click "Save project".
- Click "Download".